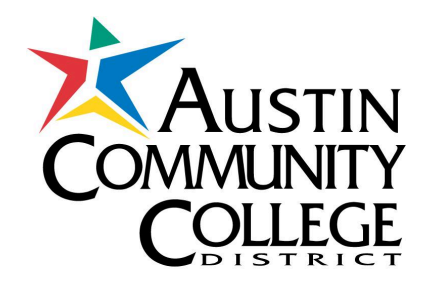

# **MANAGING THE OPTIONAL RETIREMENT PROGRAM (ORP)**

# **AND VOLUNTARY SAVINGS PLANS**

# **EMPLOYEE TUTORIAL**

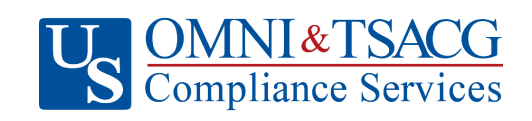

**US OMNI and TSACG Compliance Services Compliance & Administration Service Provider, Client Services 73 Eglin Parkway NE • Fort Walton Beach, FL 32548 888.796.3786 Option 5 • sraprocessing@tsacg.com**

Welcome to the new platform for managing your retirement accounts! This site, powered by US Omni and TSACG Compliance Services (USOTCS), is your go-to destination for conveniently managing your ORP and voluntary retirement accounts. Here, you can easily access your retirement savings accounts, and complete new salary reduction agreements. What is a salary reduction agreement (SRA)? **A salary reduction agreement is an agreement between an employer and employee in which the employee agrees to a reduction in salary.**

We're excited to provide this user-friendly tool to help you take control of your financial future. If you have any questions or need assistance, don't hesitate to contact TSACG's support team. Welcome aboard!

All approved representatives of Austin Community College's authorized investment provider companies will be able to assist employees with this online process.

There are many benefits to the new Salary Reduction Agreement (SRA) process:

- Employees simply visit <https://sra.tsacg.com> to access the online system.
- The system can be accessed 24 hours a day, seven days a week.
- Employees can start, change, or stop a 403(b) and/or 457(b) SRA at their convenience.
- Employees receive immediate online confirmation that their request has been submitted.
- Authorized Investment Provider Agents/Representatives can assist employees.
- A list of authorized Investment Providers is available at www.tsacg.com.

Employees should use the following instructions to successfully set up and access their accounts.

### **I. SETTING UP ACCOUNT**

1. Before accessing your account(s) with the Authorized Investment Provider of your choice, you must complete the "Salary Reduction Agreement." Navigate to the secure website [https://sra.tsacg.com.](https://sra.tsacg.com) Click on "Start Transaction."

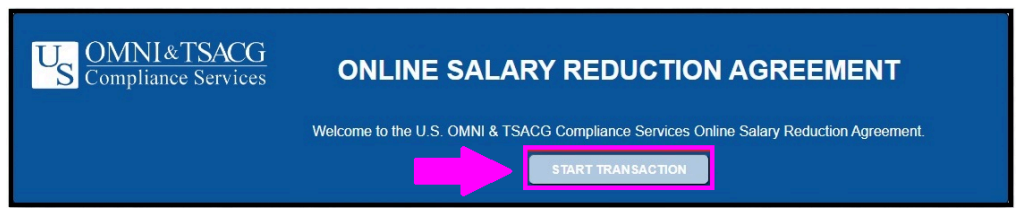

2. You must confirm a) your eligibility to participate in your employer's plan and b) have established your account under your employer's plan with one of the listed Authorized Investment Providers. In the *Part 1: Employee Certification* section, click "confirm" after you have read and acknowledged the statement in this section.

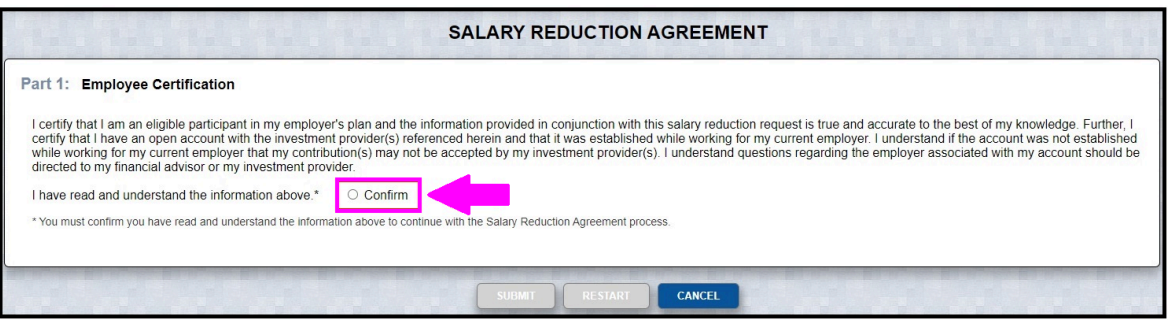

3. The *Part 2: Employer Information* section should appear next. Click on the drop-down menu to expose the available options. Scroll down and click on your employer's state.

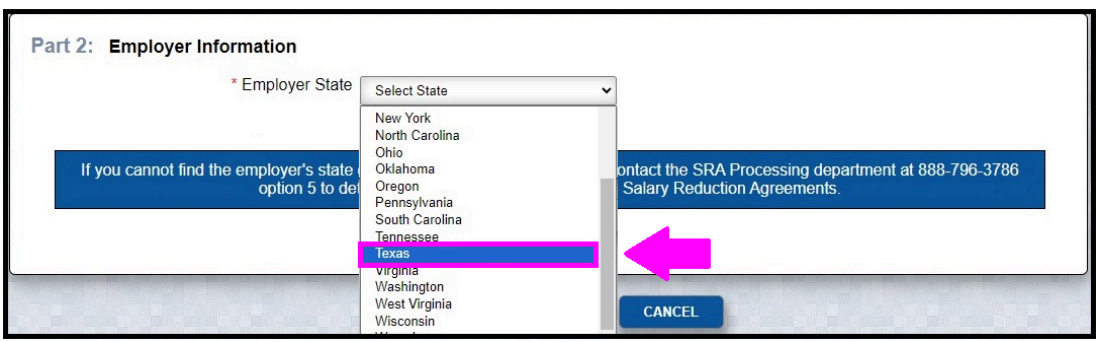

4. In the same section (*Part 2: Employer Information*), click on the drop-down menu next to "Employer" to expose the available options. Scroll down and click on your employer's name.

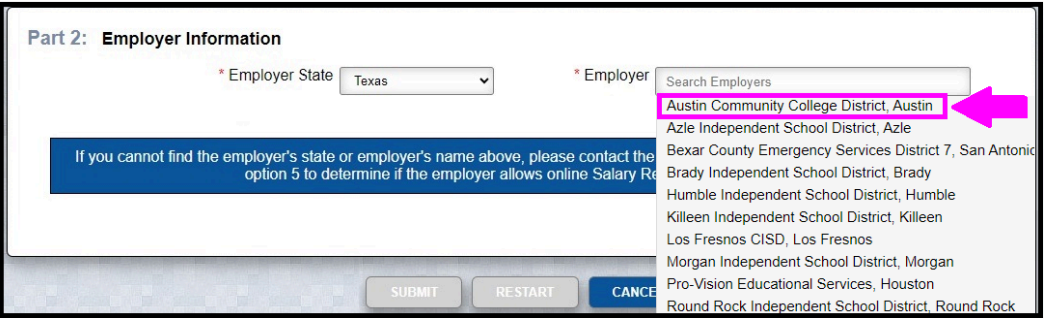

5. A. If you have previously entered Salary Reduction Agreement information or USOTCS has your demographic information archived in their system, most of your personal information will pre-populate when you enter your social security number/employee ID and date of birth.

#### In *Part 3: Participant's Information*, enter:

- i. Your Social Security Number and Date of Birth, or
- ii. Your employee ID (only the 7 numbers, not the leading letter) and Date of Birth

Click "search" when you are done entering your information.

#### **OPTION 1**

**OPTION 2** 

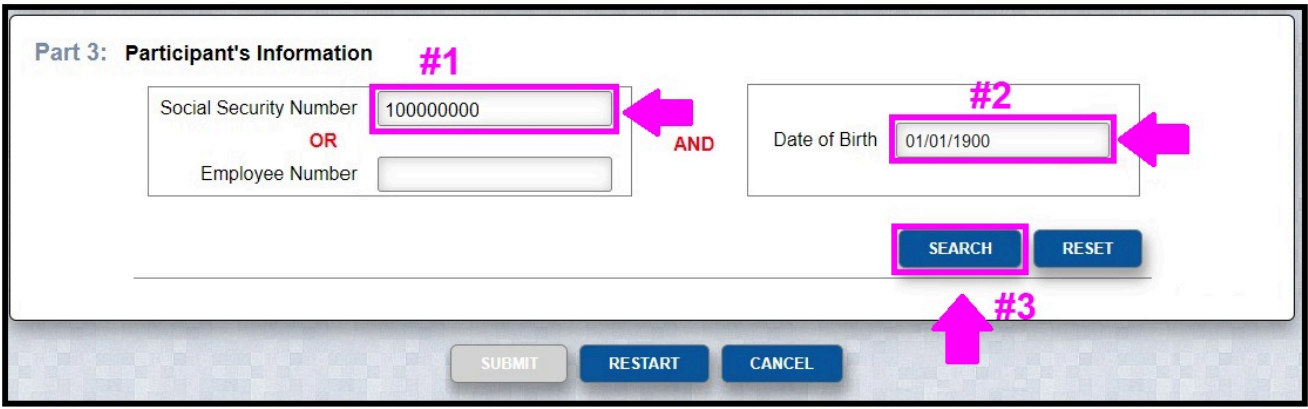

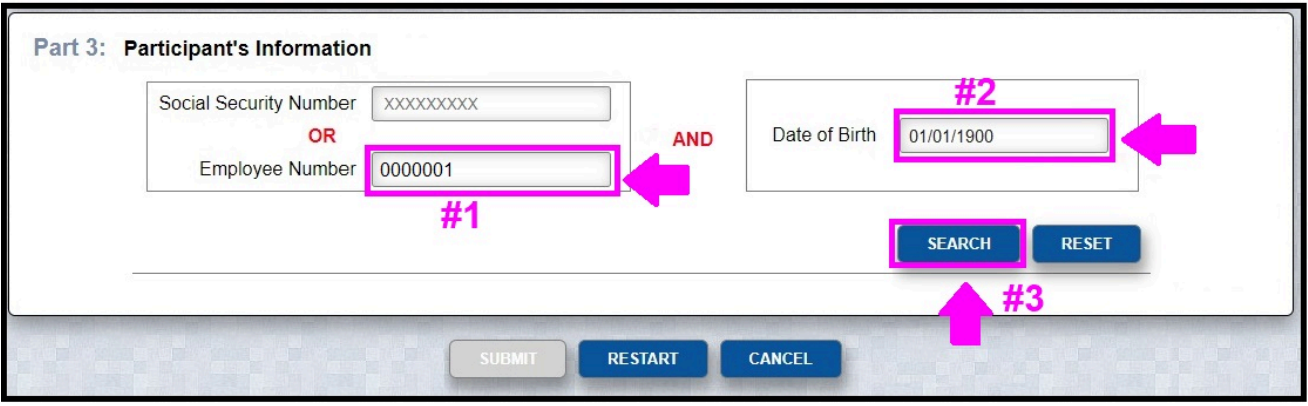

B. If you received the error message below using your employee ID and DOB combination, click on "TRY SSN." Click "search."

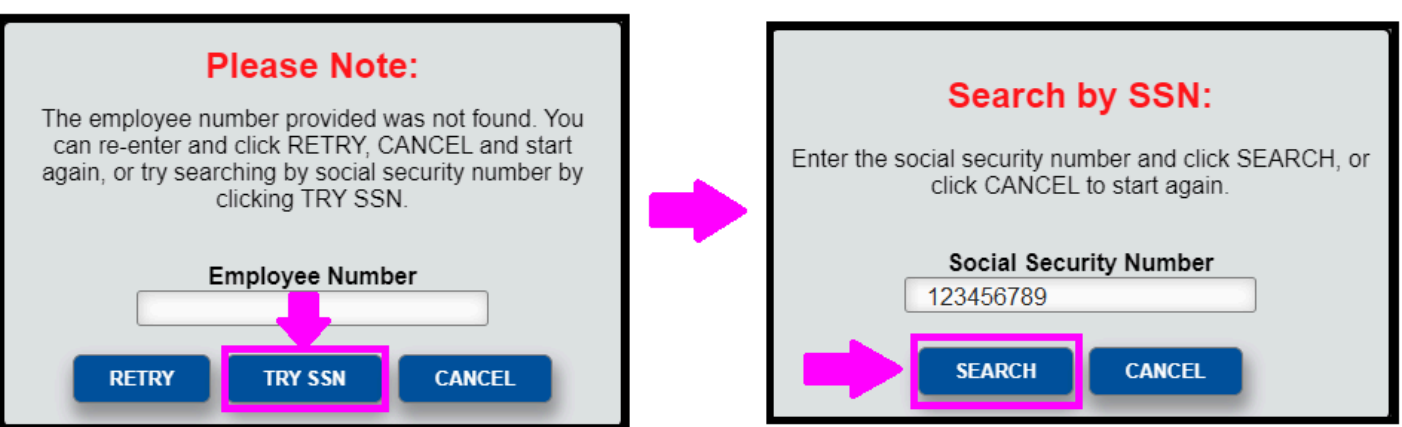

- C. If your information is prepopulated, complete any missing information. If your information still did not prepopulate, you are currently not in the USOTCS system and will be prompted to enter the following information in the sections highlighted in red:
	- Employee's First and Last Name
	- Employee's Complete Address
	- Employee's Telephone Number
	- Employee's Email

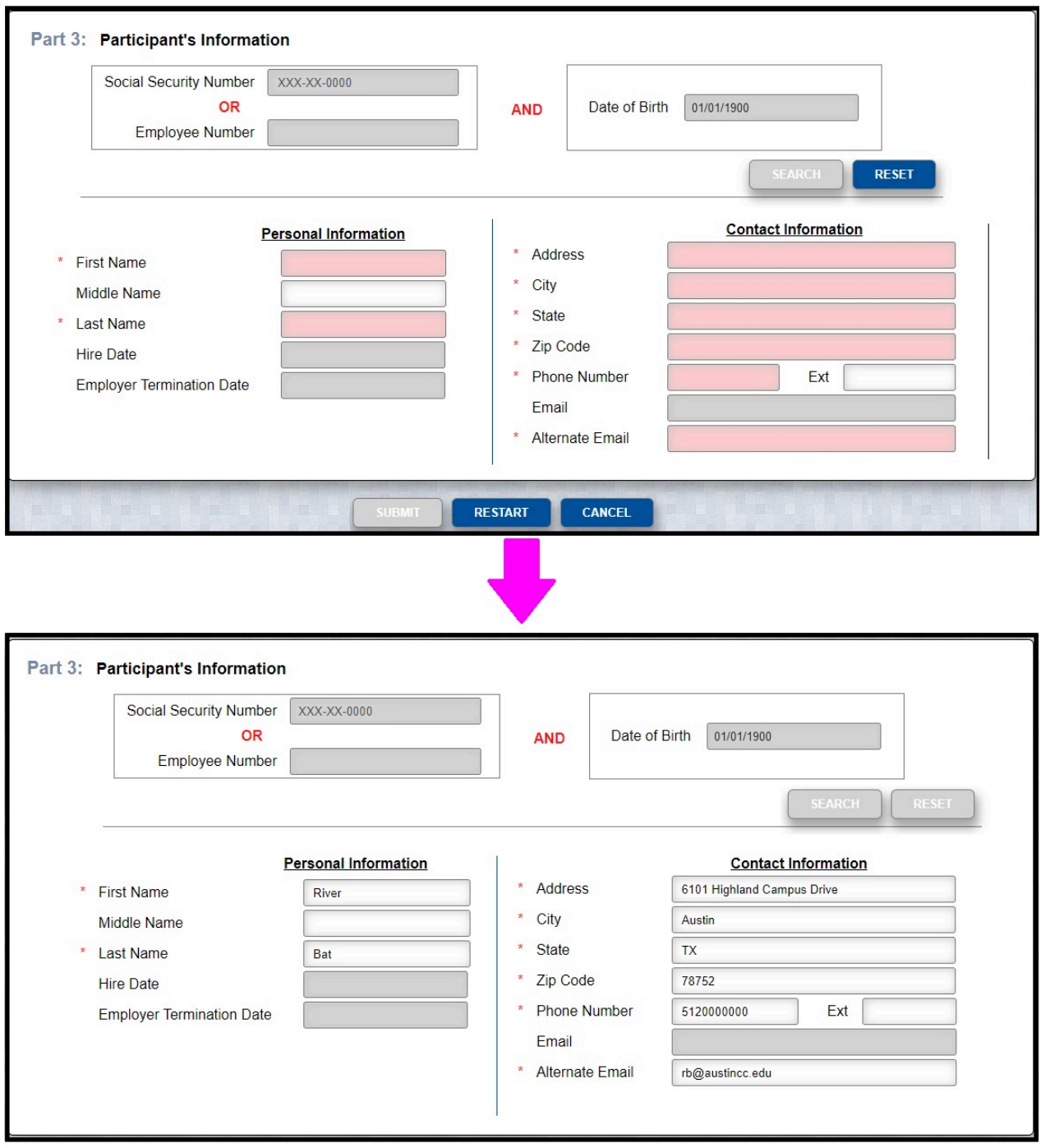

- 6. In *Part 4, Salary Reduction Agreement Information*, you must choose the type of Salary Reduction Agreement you want to complete from the list of options in the drop-down menu. There are two options:
	- A. Select your ORP Investment Provider or
	- B. Adding /Editing 403(b) and/or 457 (b) Contributions

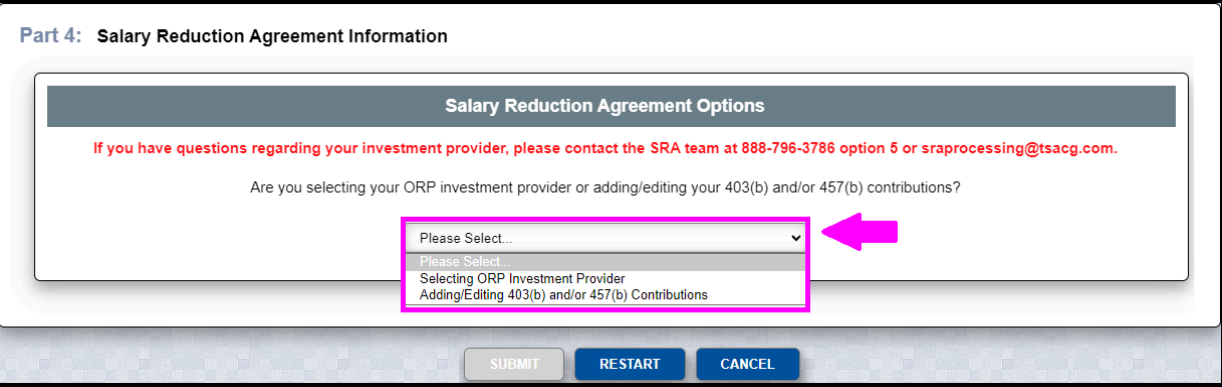

## **II. SALARY REDUCTION AGREEMENT OPTIONS**

### **A.Selecting an ORP Investment Provider**

7. If you choose the option to select your ORP investment provider, the following window will pop up. Choose your investment provider from the list in the dropdown menu and click "FINISHED."

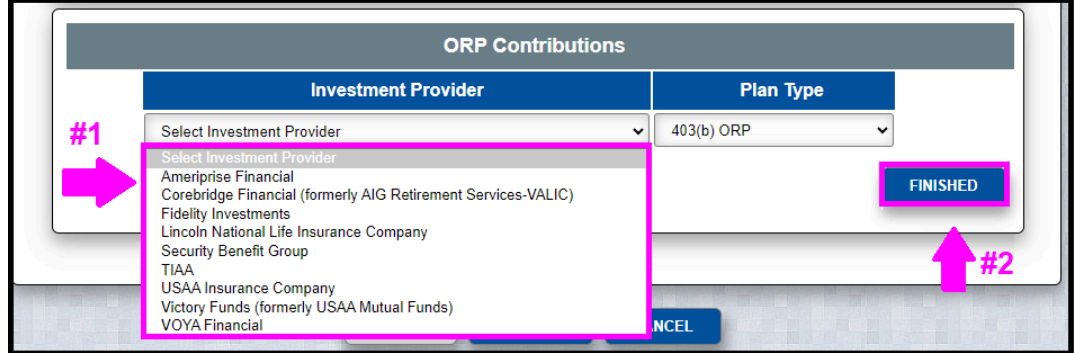

8. Read the Terms in *Part 5: 403(b) Salary Reduction Agreement Terms.* To continue to the next step, click the checkbox highlighted in red if you agree.

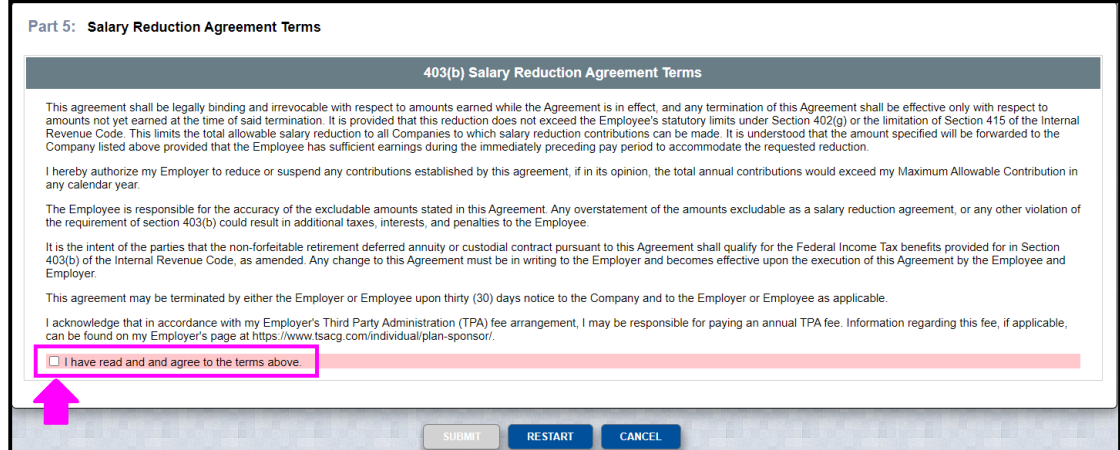

9. Read the statement in *Part 6: Disclosures.* To proceed to the next step, click the checkbox on the top left-hand corner of the pop-up box.

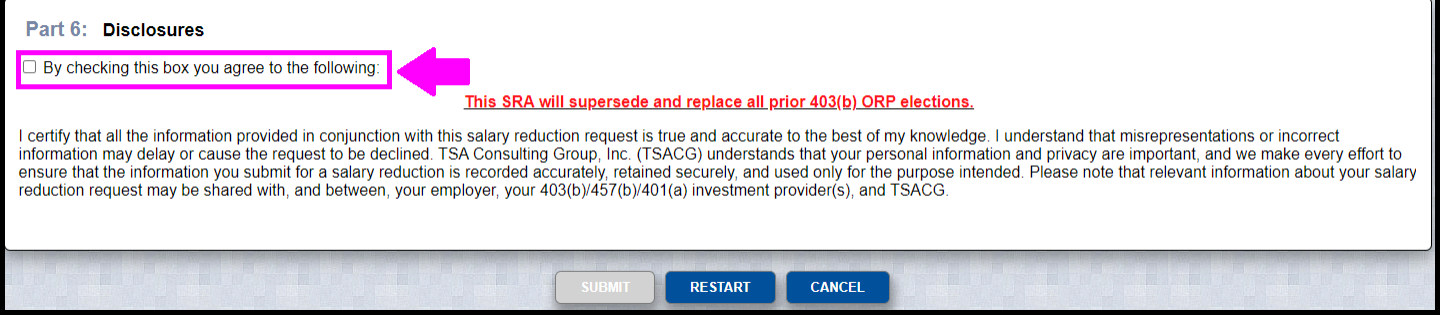

10.Confirm you are not a robot by clicking the box that appears on the bottom left-hand corner. Click "SUBMIT."

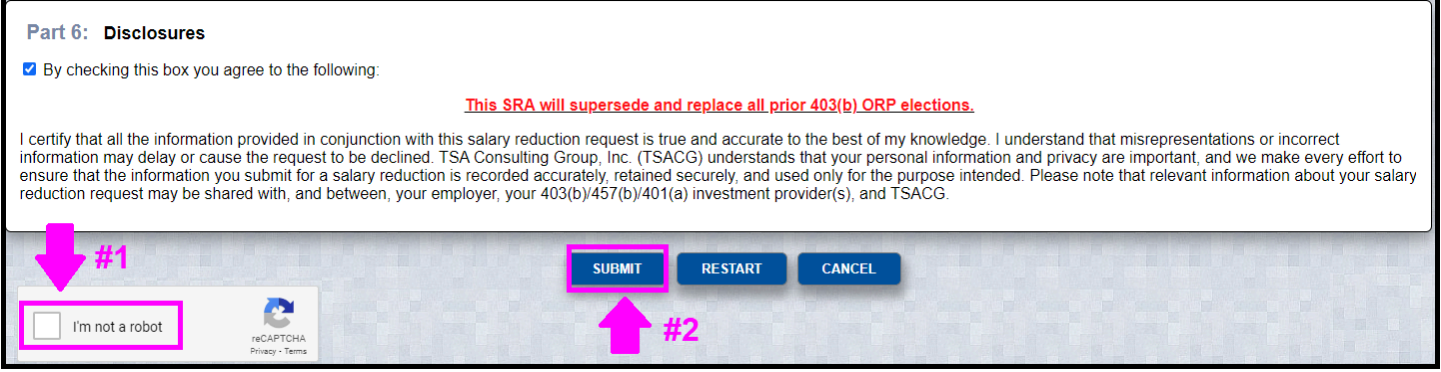

11. You will have the opportunity to print and/or save a copy of the ORP SRA by clicking on the blue "here" link. When you are done, you can click "FINISH" to exit.

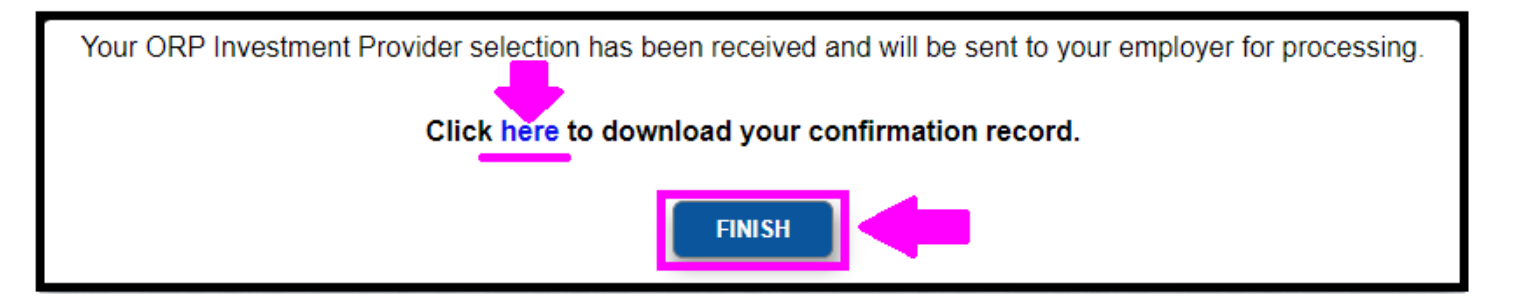

# **B.ADDING/EDITING 403(b) AND/OR 457(b) CONTRIBUTIONS**

12.If you choose the option "Adding/Editing 403(b) and/or 457(b) Contributions," the windows below will appear.

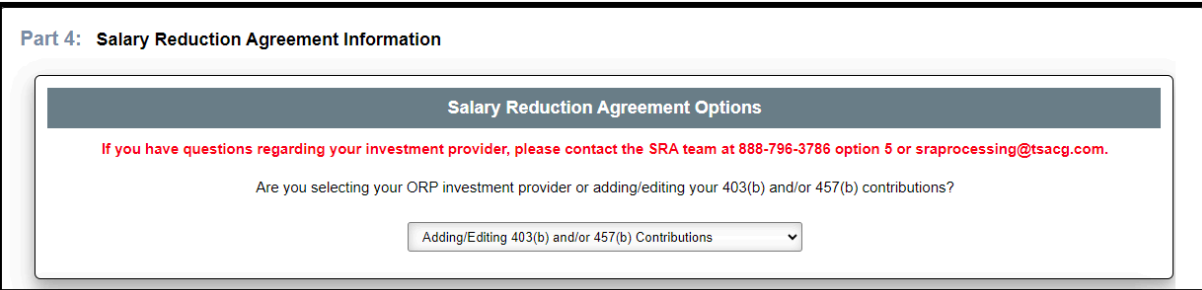

- 13.In the Salary Reduction Agreement Information window, you can start, change, or stop contributions. If you want to maintain an existing contribution(s), you must enter the information for that contribution and any other changes you are making. Begin by entering:
	- The Effective Date of the Contribution(s)
	- The Dollar amounts
	- The Total Per Pay Period Dollar Amount for all contributions (must match the totals in the *SRA Total* box)

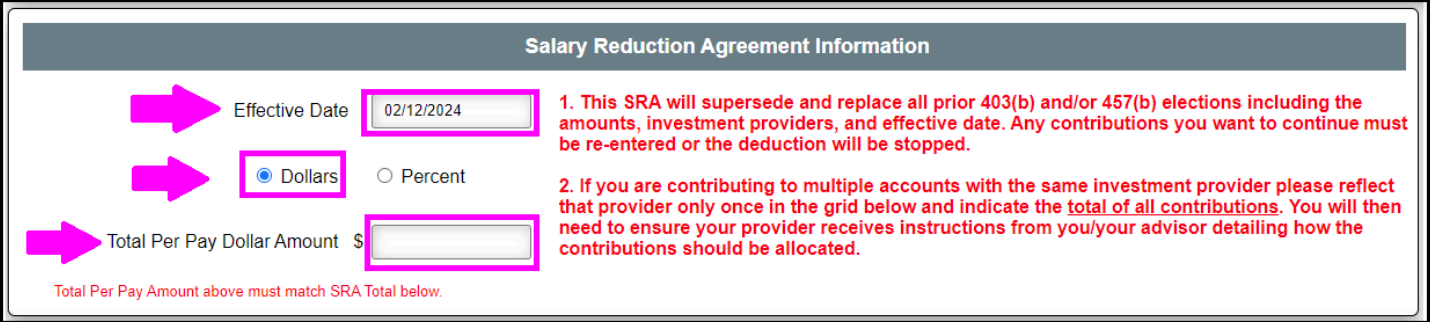

- 14.In the section below, you can update your 403(b) and/or 457(b) Contributions. Be prepared to enter the following information:
	- The Investment Provider(s) to whom you would like to contribute. (The *Add* button to include multiple providers will appear once the first row is completed).
	- The Plan Type
	- *●* The Previous Amount, if any *is not required to submit*

*This information can be found on your paycheck stub. You can also call USOTCS Consulting Group (contact information provided at the bottom of this communication) or check with your investment provider directly*

• The New Amount of your contribution

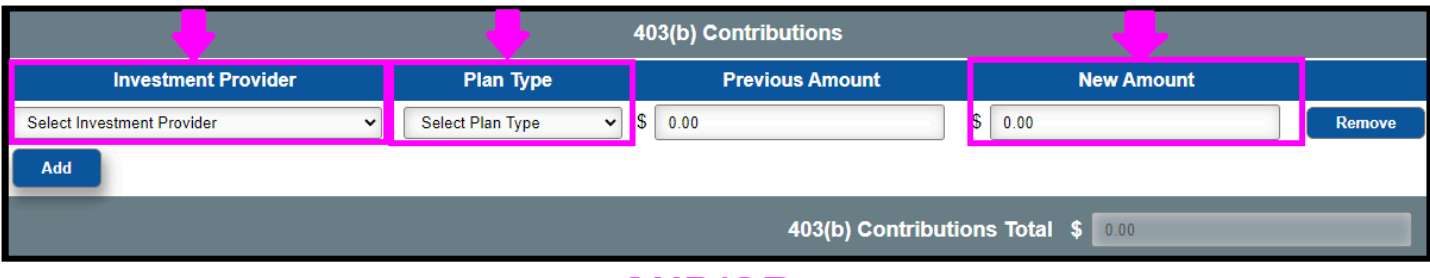

# **AND/OR**

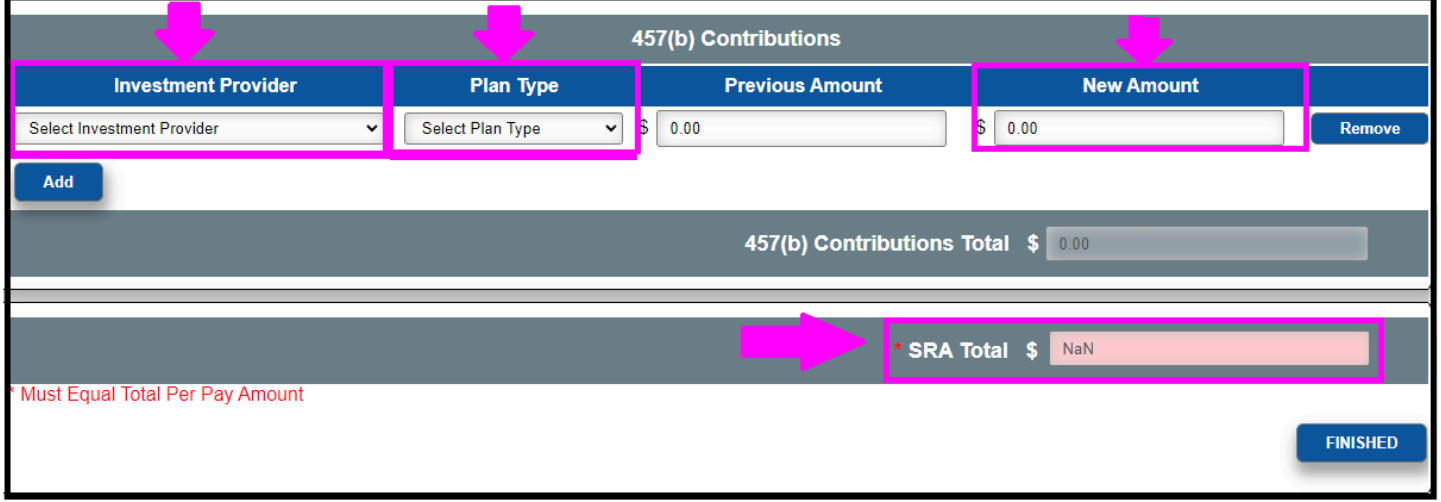

15.When you are done entering your contribution information, click "FINISHED" to proceed to the next step.

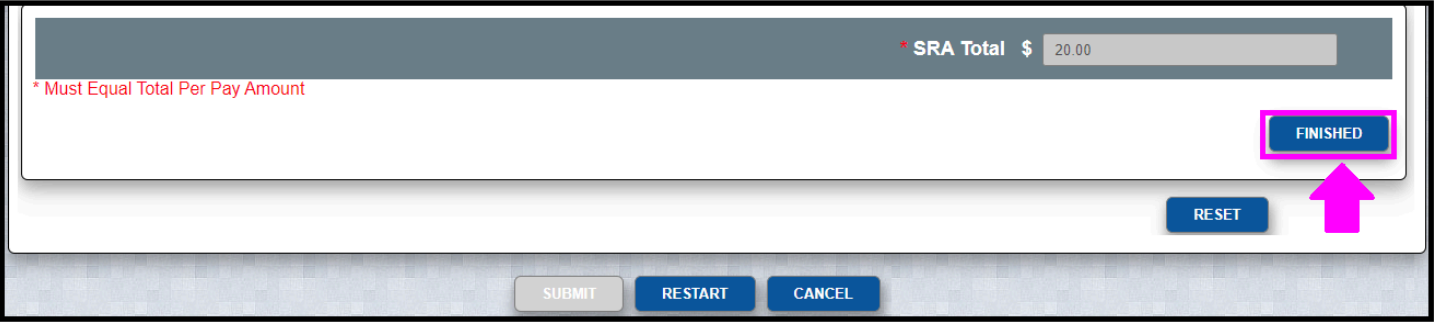

16. Read the Terms in *Part 5: 403(b) Salary Reduction Agreement Terms* and/or *457(b) Salary Reduction Agreement Terms.* To continue to the next step, click the checkbox(es) highlighted in red if you agree.

#### Part 5: Salary Reduction Agreement Terms

#### 403(b) Salary Reduction Agreement Terms

This agreement shall be legally binding and irrevocable with respect to amounts earned while the Agreement is in effect, and any termination of this Agreement shall be effective only with respect to amounts not yet earned

I hereby authorize my Employer to reduce or suspend any contributions established by this agreement, if in its opinion, the total annual contributions would exceed my Maximum Allowable Contribution in any calendar year.

The Employee is responsible for the accuracy of the excludable amounts stated in this Agreement. Any overstatement of the amounts excludable as a salary reduction agreement, or any other violation of<br>the requirement of sec

It is the intent of the parties that the non-forfeitable retirement deferred annuity or custodial contract pursuant to this Agreement shall qualify for the Federal Income Tax benefits provided for in Section 403(b) of the Internal Revenue Code, as amended. Any change to this Agreement must be in writing to the Employer and becomes effective upon the execution of this Agreement by the Employee and Employer.

This agreement may be terminated by either the Employer or Employee upon thirty (30) days notice to the Company and to the Employer or Employee as applicable.

I acknowledge that in accordance with my Employer's Third Party Administration (TPA) fee arrangement, I may be responsible for paying an annual TPA fee. Information regarding this fee, if applicable, can be found on my Employer's page at https://www.tsacg.com/individual/plan-sponso

 $\Box$  I have read and and agree to the terms above.

**RESTART** CANCEL

#### **AND/OR**

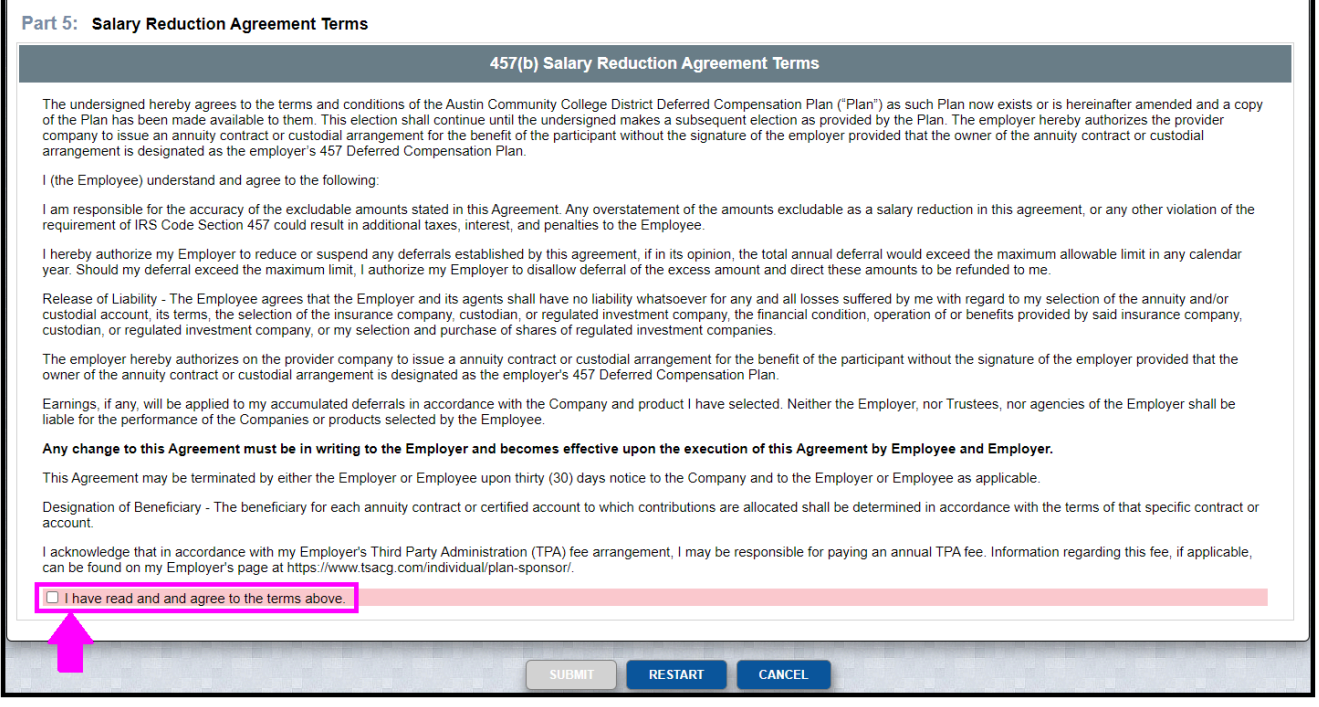

17. Read the statement in *Part 6: Disclosures.* To proceed to the next step, click the check box on the top left-hand corner of the pop-up box.

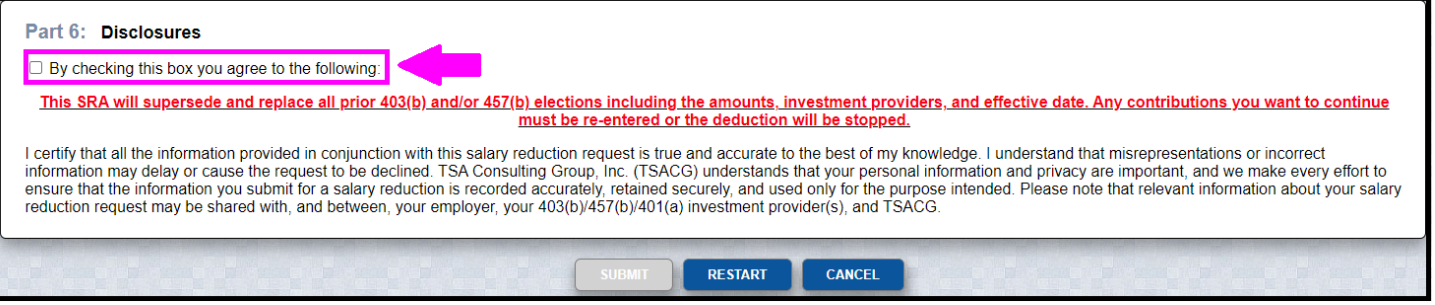

18.Confirm you are not a robot by clicking the box in the bottom left-hand corner. Click "SUBMIT."

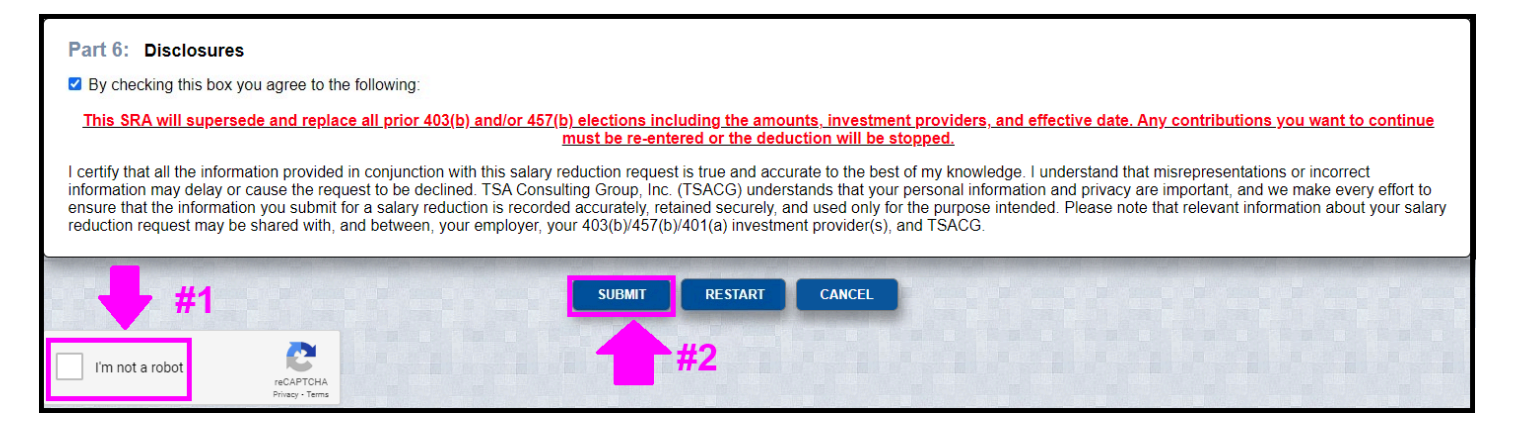

19.You will have the opportunity to print and/or save a copy of the Salary Reduction Agreement (SRA) by clicking on the blue "here" link. When you are done, click "FINISH" to exit out.

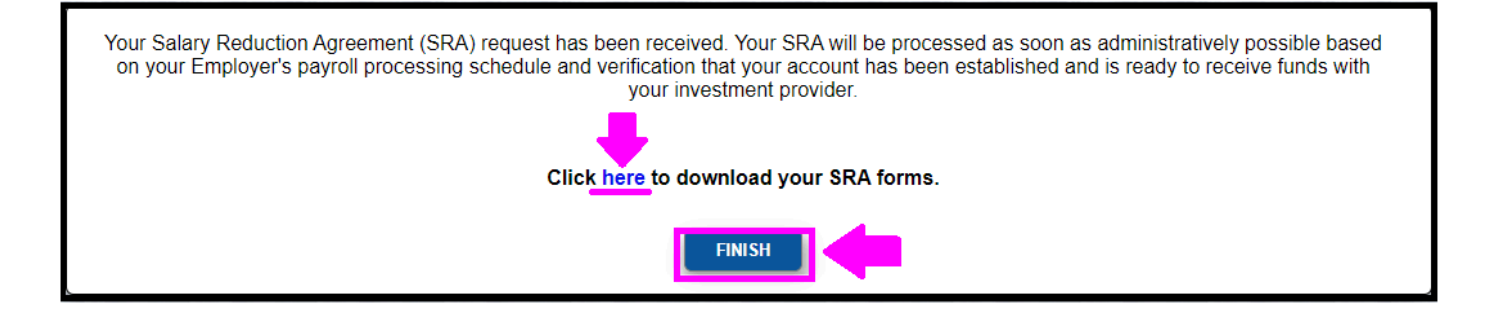

**For questions or information regarding this process, please reach out to your new TSACG Support Team:**

> **(888) 796-3786 Option 5 <https://www.tsacg.com/contact-us/>**